# **CO2-modul**

**Et smugkig på processen**

#### Dynamics Inspire ApS

Sverigesvej 16, Slagelse

Banegårdsgade 2, 8700 Horsens

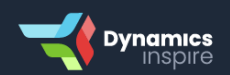

www.dynamicsinspire.dk | tlf. 69 14 88 33 | info@dynamics-inspire.dk

## 1. CO2-modulet aktiveres fra brugerens side.

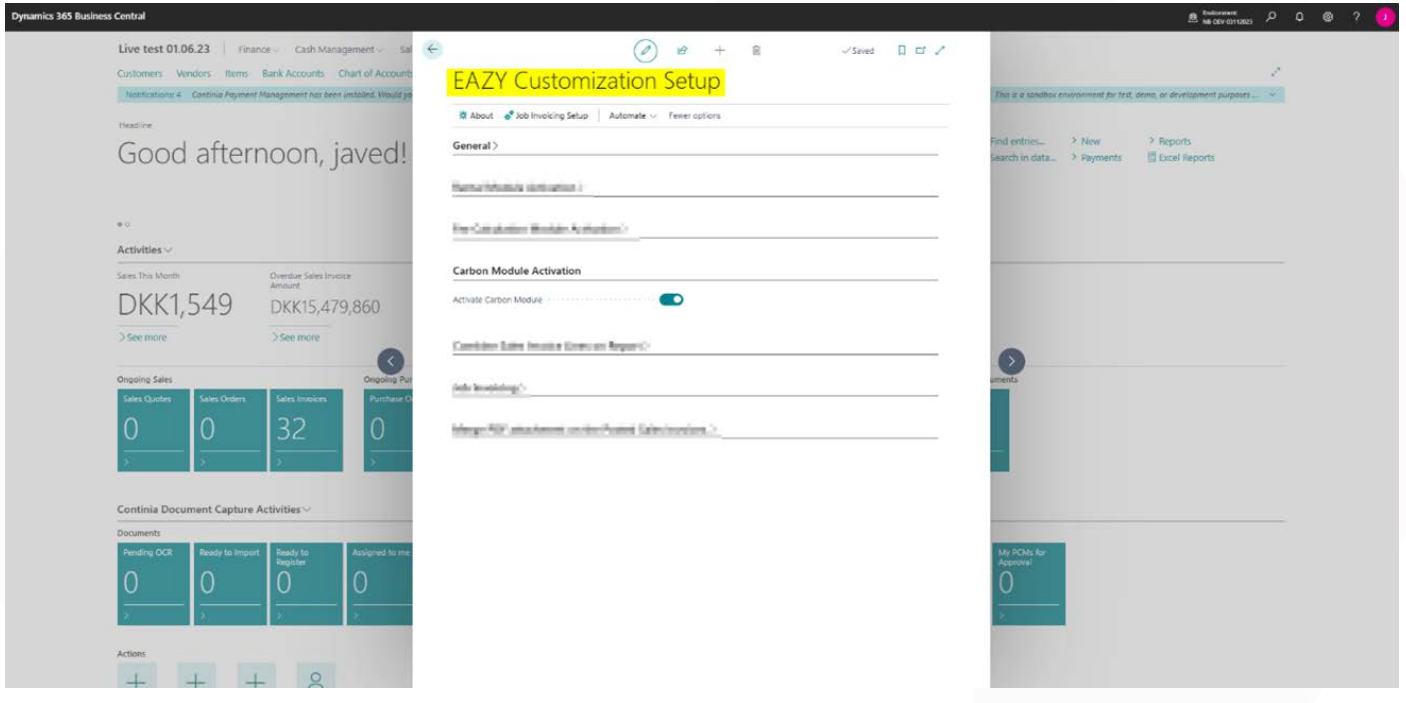

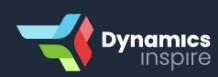

## 2. Et element vælges og emissionsfaktoren på dette specifikke element angives.

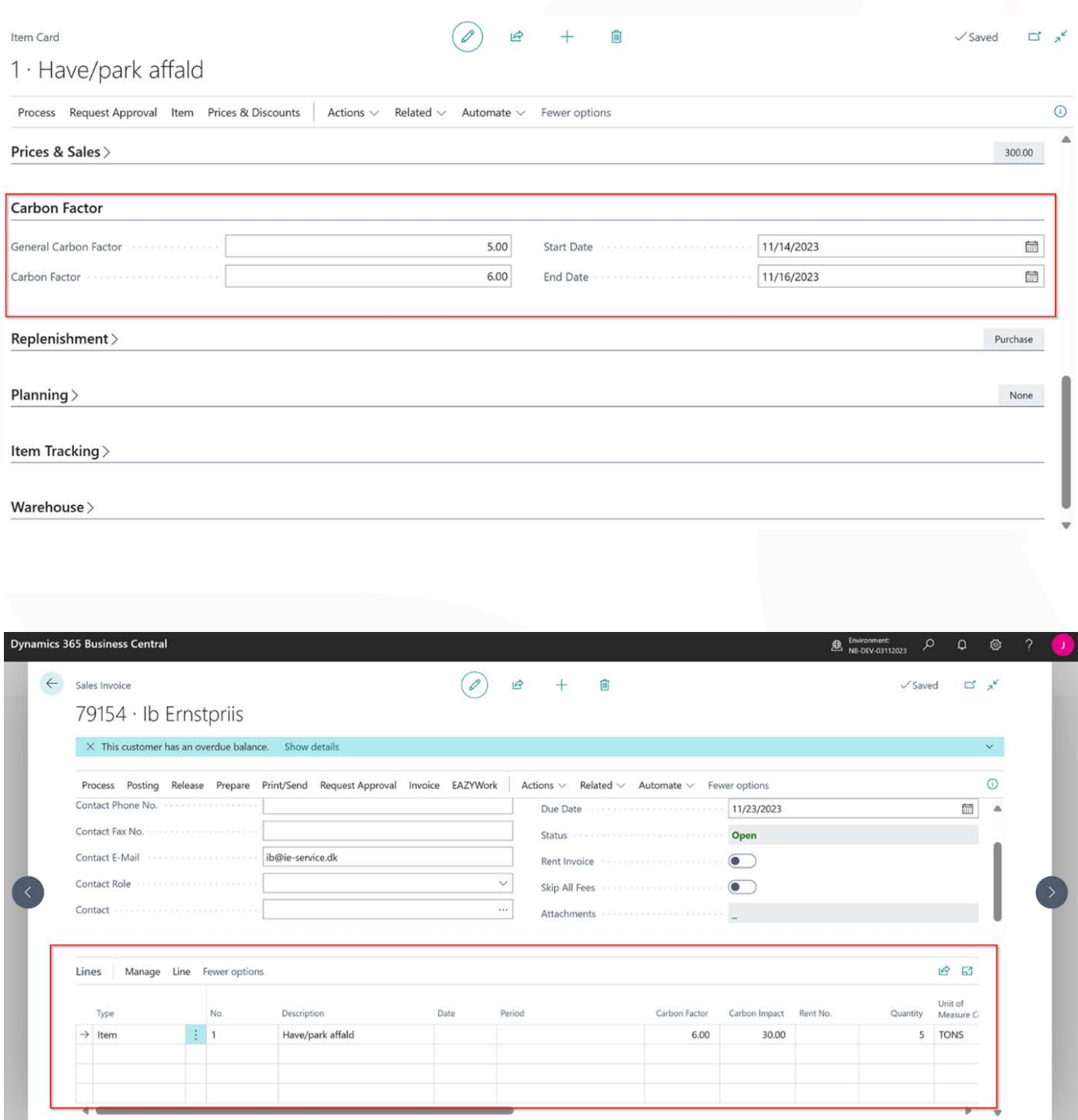

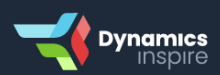

#### 3. Salgsfakturaen genereres.

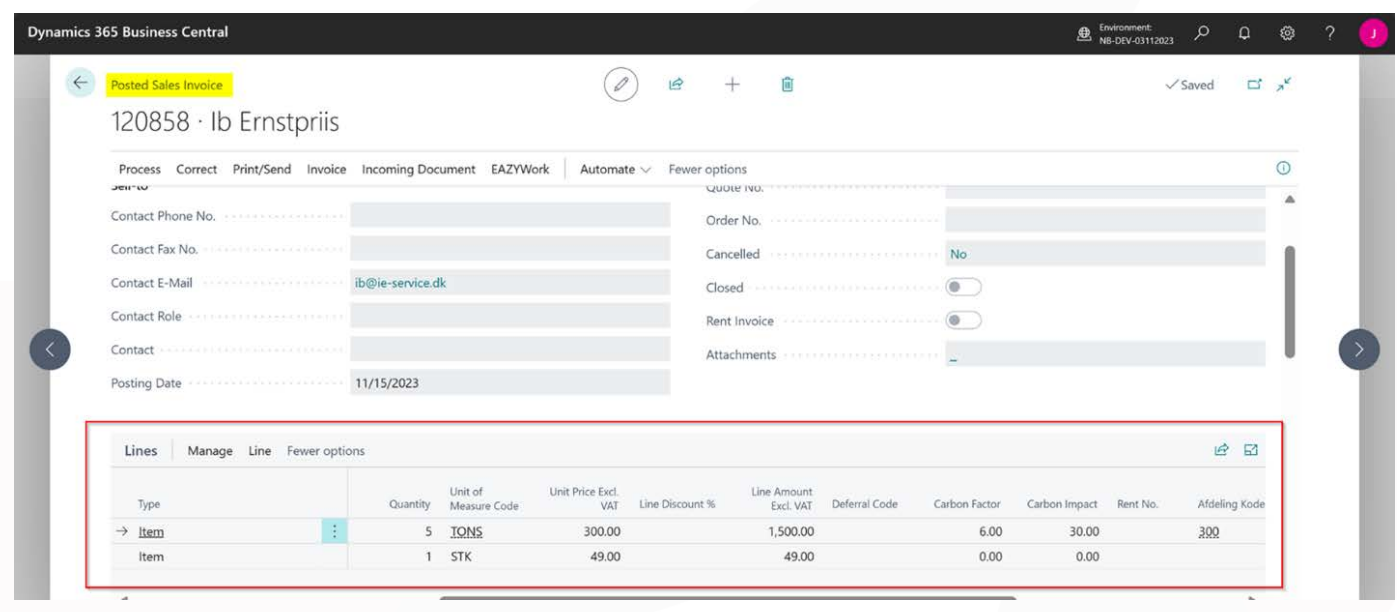

4. Ved at vælge "Import data" på siden "EAZY CO2 Carbon" i Business Central importeres data fra CO2-modulet.

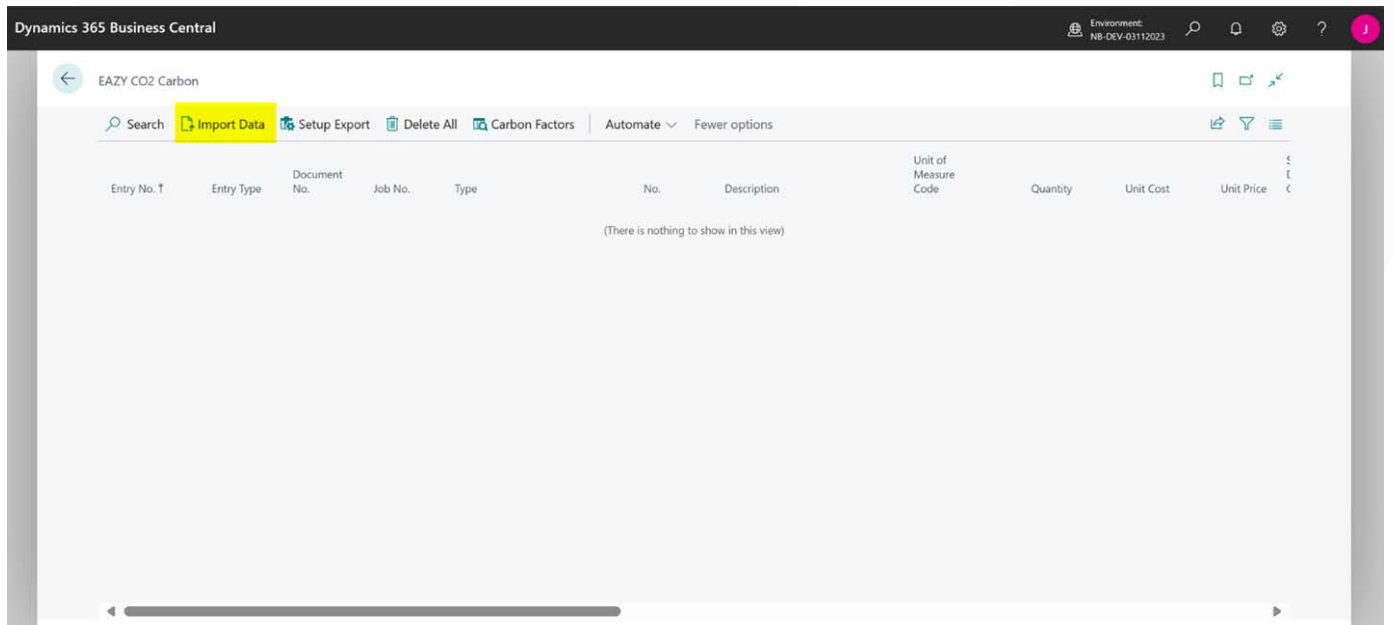

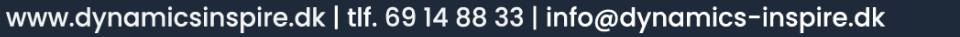

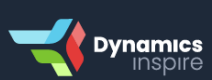

5. En dialogboks,som rummer specifikke filtre,åbnes. Baseret på disse filtre, hentes emissionsdata fra "Purch. Cr. Memo Line", "Sales Invoice Line" og "Sales Cr. Memo Line".

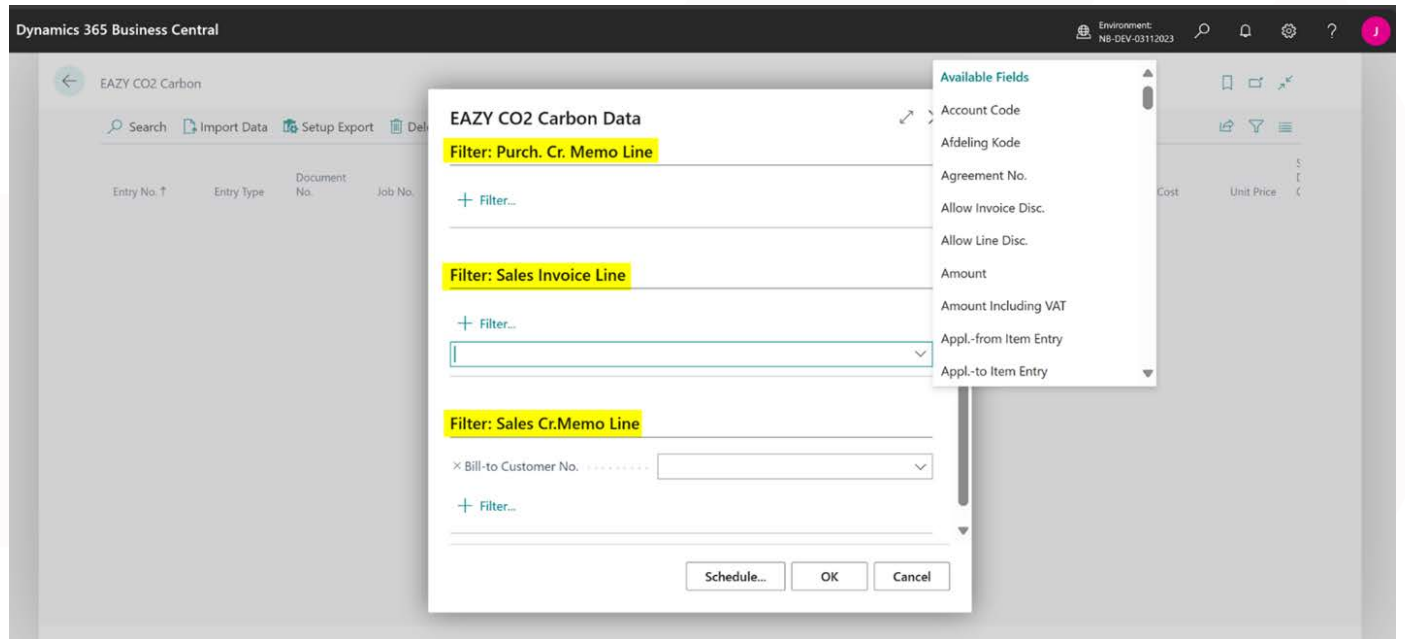

6. CO2-modulet begynder at generere en rapport om CO2 emissioner baseret på de valgte filtre.

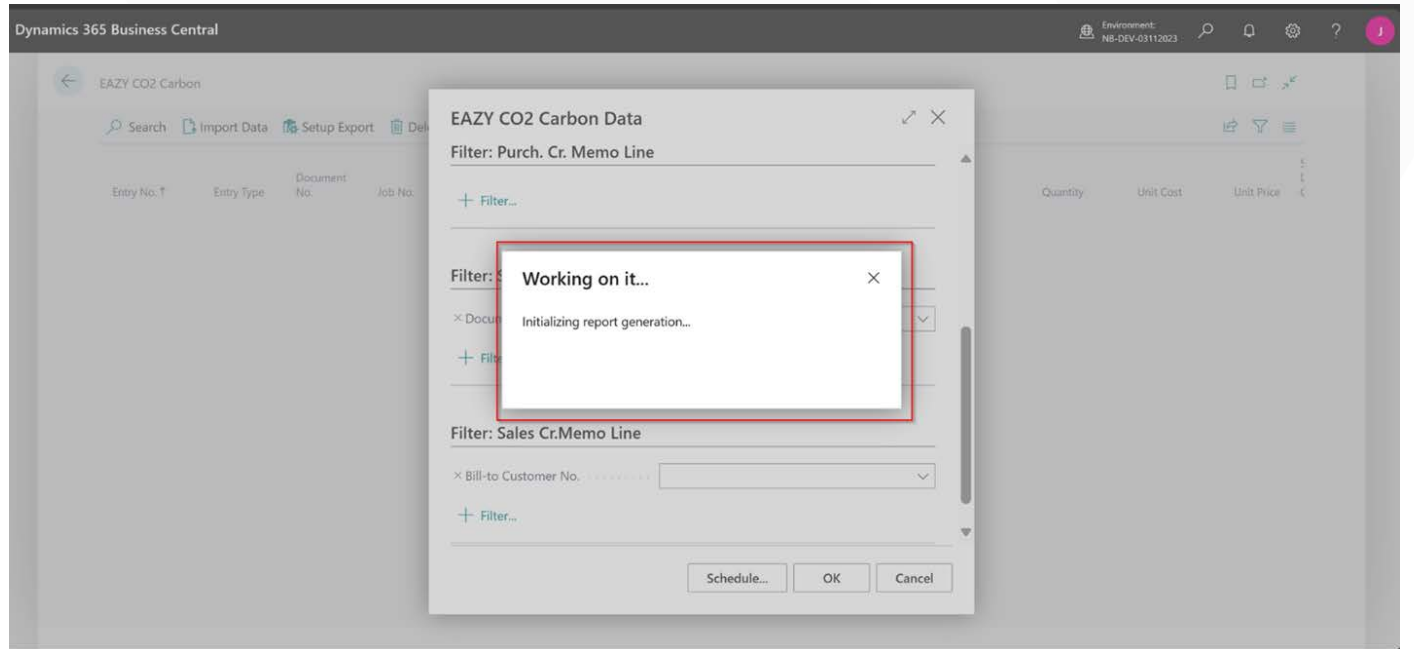

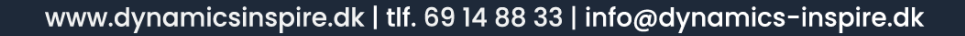

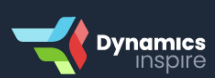

### 7. I dette tilfælde hentes emissionsdata fra "Sales Invoice".

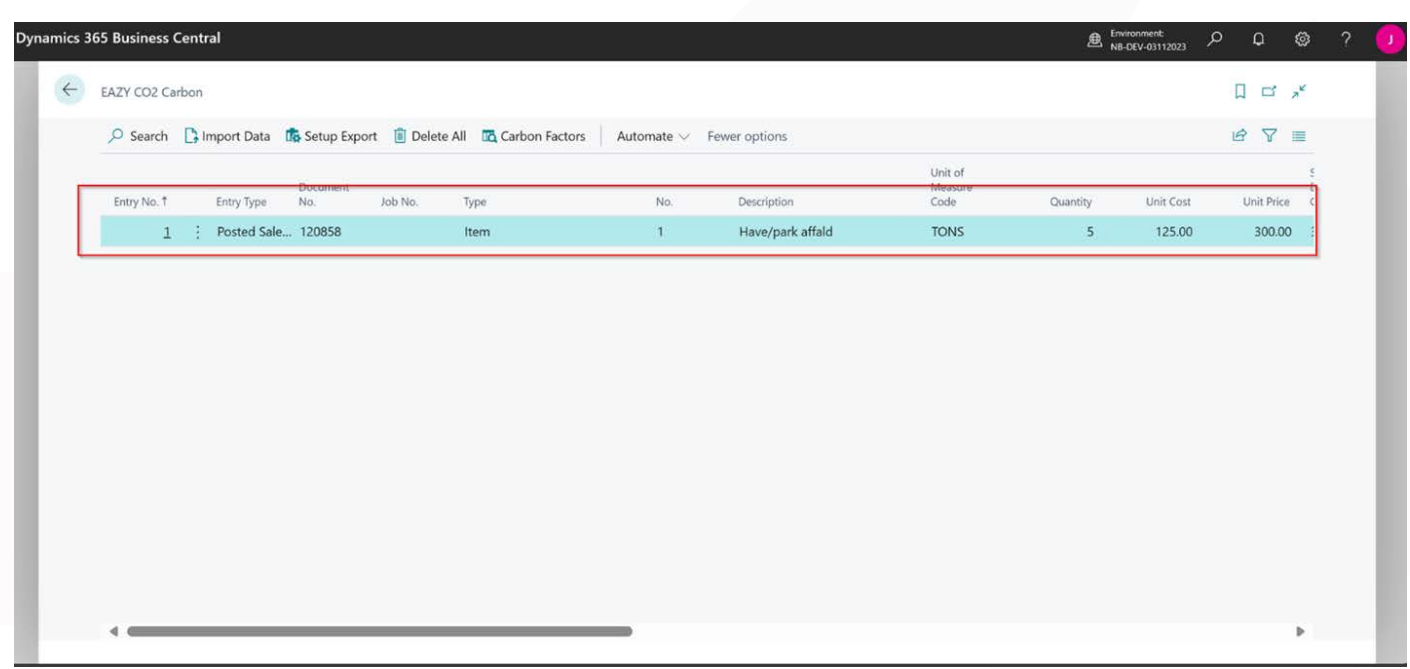

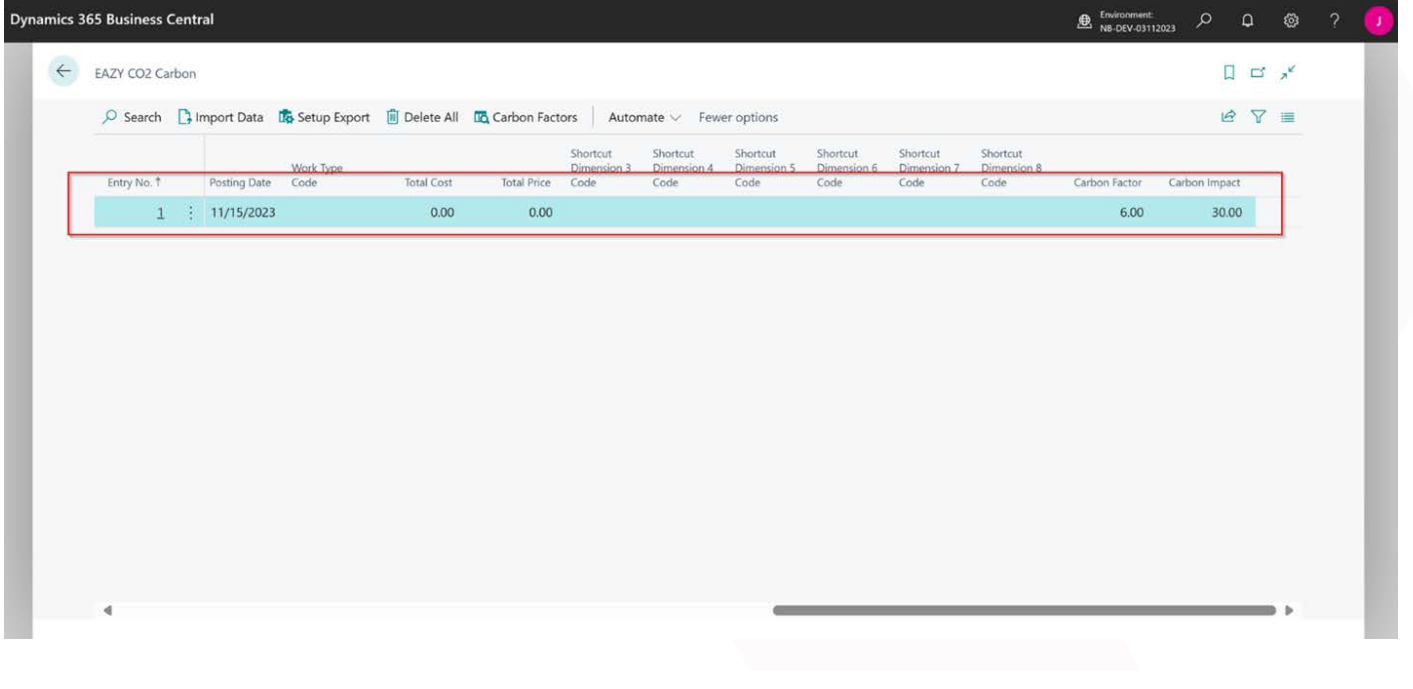

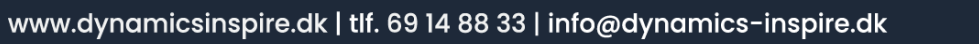

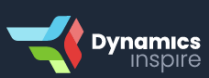

8. Ved at klikke på "Setup Export" på siden "EAZY CO2 Carbon" kan data eksporteres fra Business Central.

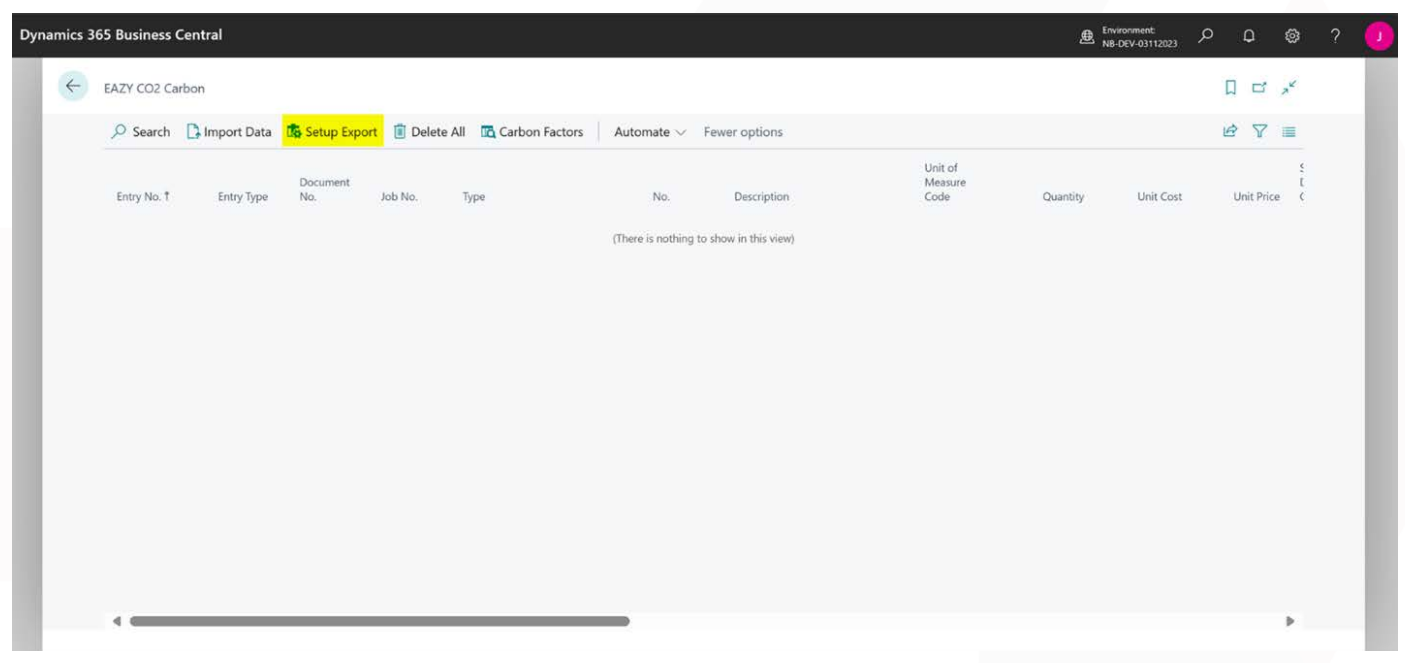

9. Det er muligt at eksportere specifikke felter på excelark ved hjælp af afkrydsning. Rækkefølgen af felter kan også ændres ved at klikke på "Move Up" og "Move Down" i Business Central.

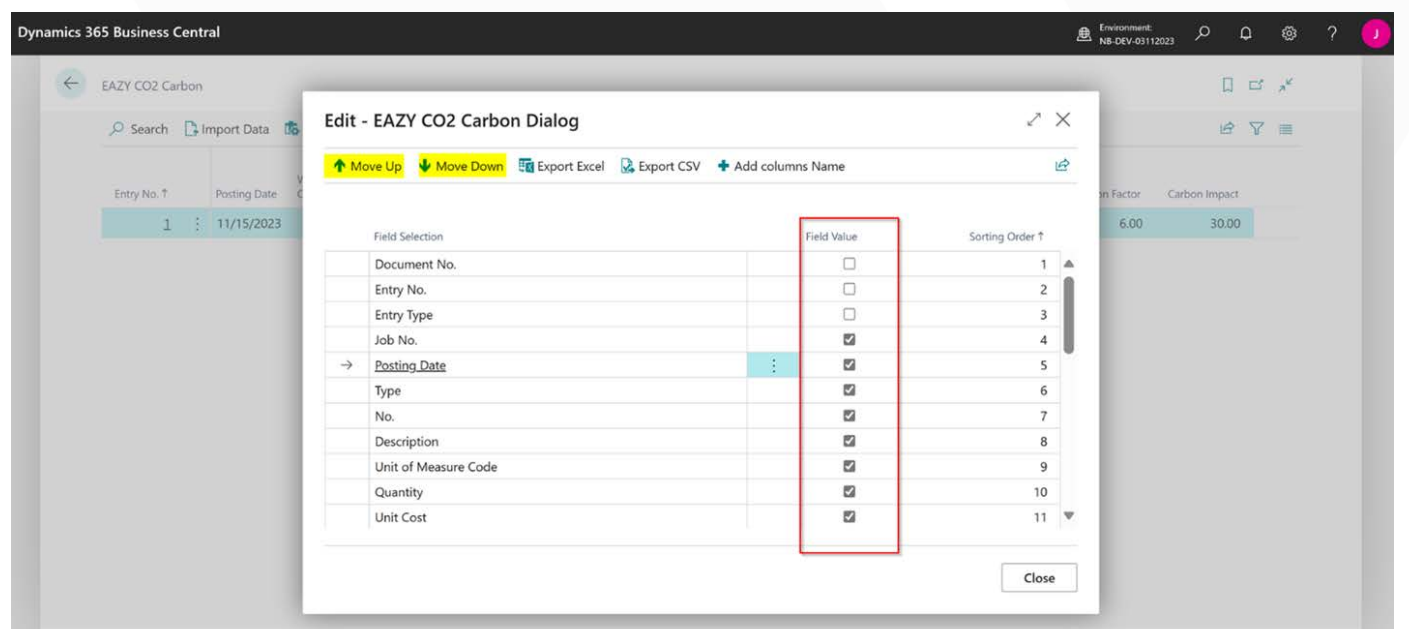

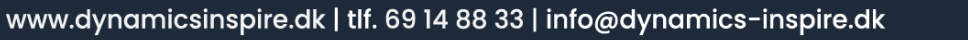

**Dynamics** 

10. Felter og data er eksporteret i Excelark baseret på valgte felter og rækkefølge.

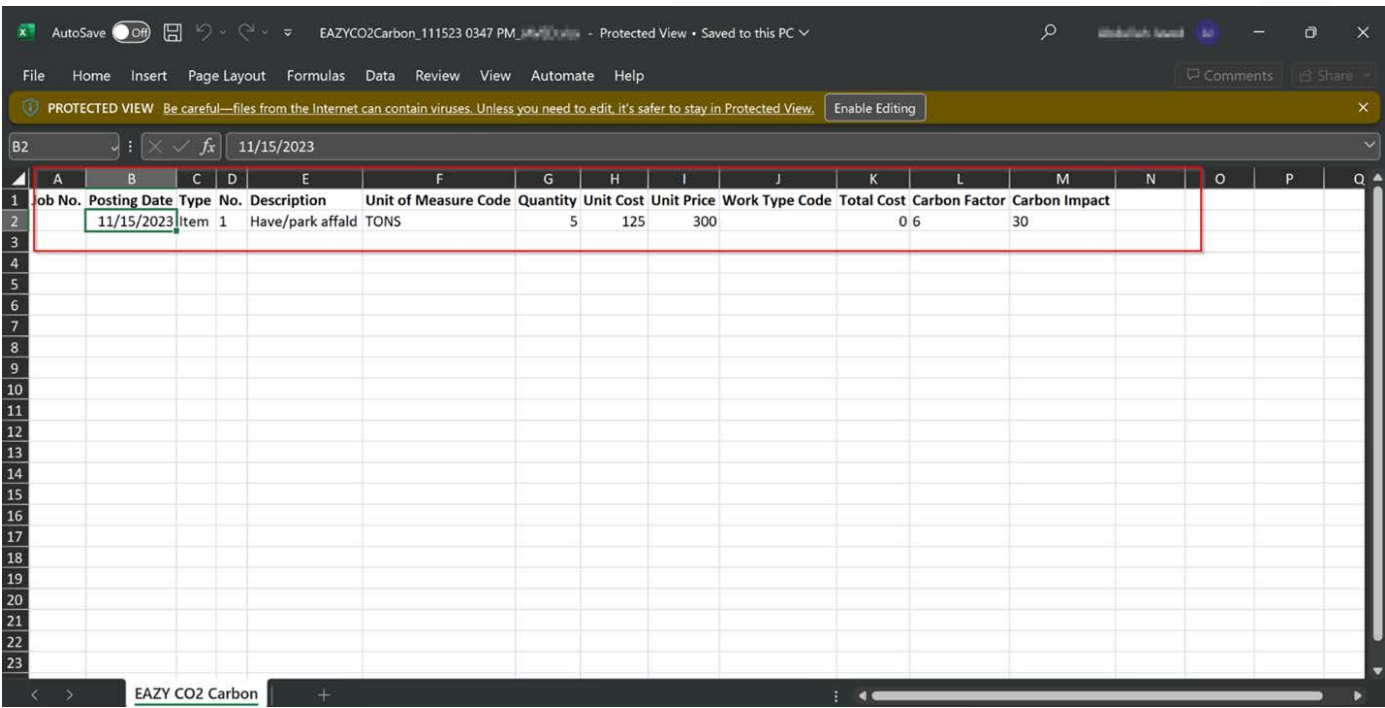

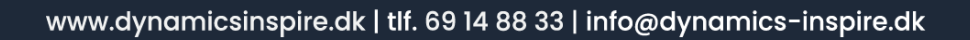

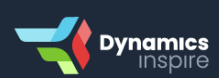